## **Come posso eseguire il backup delle registrazioni dal mio sistema Foscam NVR?**

Panoramica: questo articolo illustra i passaggi di base per copiare e eseguire il backup delle registrazioni video memorizzate su un sistema NVR Foscam. Questa pratica è consigliata quando sono necessarie registrazioni per riferimento futuro all'utente finale. È possibile eseguire il backup delle registrazioni su un computer tramite l'interfaccia Web o utilizzando un monitor e una tastiera collegati all'NVR.

Prima di iniziare il Metodo 1, assicurati che il Sistema NVR sia accessibile. In caso contrario, per favore inizia i seguenti passaggi.

Nota: disabilitare qualsiasi software di pop-up blocker che potrebbe essere in esecuzione sul browser web. Ciò impedirà al browser Web di interfacciarsi correttamente con il sistema NVR. Se viene utilizzato un computer basato su Windows e viene installato qualsiasi software di virtualizzazione come Oracle VirtualBox, disabilitare i driver di rete virtuali che possono essere installati. Interferiranno con il software Strumento di ricerca attrezzature. 1) Avviare lo strumento di ricerca delle attrezzature per ottenere l'indirizzo IP del sistema NVR.

2) Avviare un browser Web e digitare l'indirizzo IP fornito dal software Strumento di ricerca attrezzature.

3) Accedi al sistema NVR

Metodo 1: download delle registrazioni utilizzando l'interfaccia Web NVR

1) Fare clic sulla scheda Riproduzione.

2) Scegli la data e il tipo di registrazioni da cercare dal menu a discesa.

3) Fare clic sul pulsante Cerca del software per condurre una ricerca e visualizzare una rappresentazione grafica delle registrazioni presenti per quel periodo di tempo.

4) Nel display sottostante un colore rosso indica le registrazioni di eventi attivati dall'allarme. Il colore blu indica registrazioni manuali pianificate o avviate dall'utente.

5) Fare clic sull'icona Scarica per un elenco di file disponibili per il download. Scegli le registrazioni che devono essere scaricate.

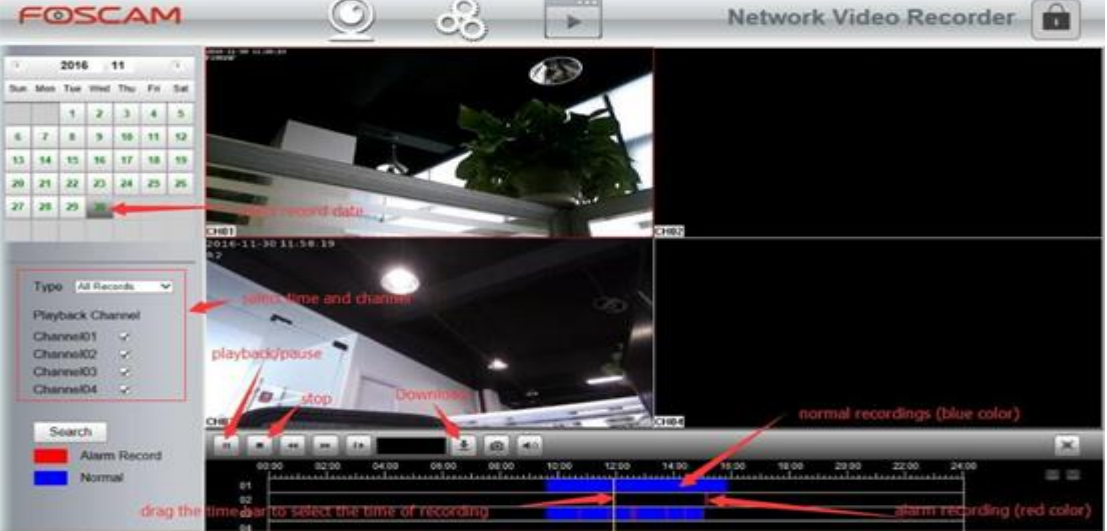

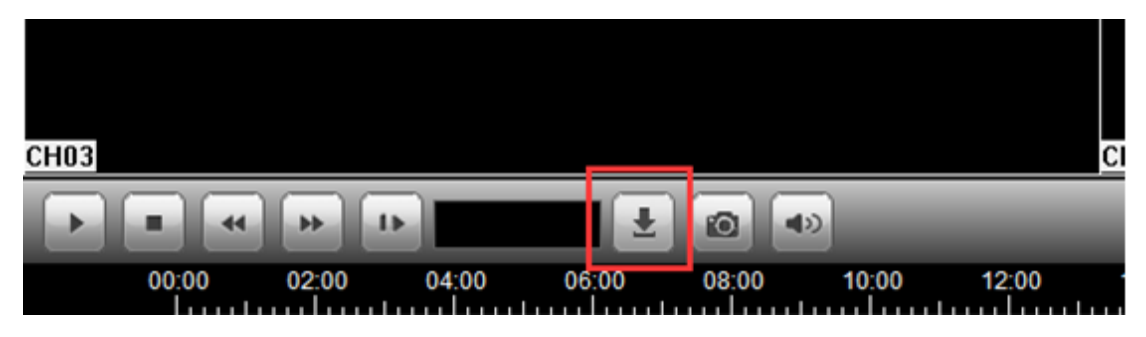

6) Selezionare le registrazioni da archiviare sul computer utilizzando le caselle di controllo poste accanto a ciascuna delle registrazioni. Una volta selezionati tutti i file, fare clic sul pulsante Download.

 $\overline{\phantom{a}}$   $\overline{\phantom{a}}$ 

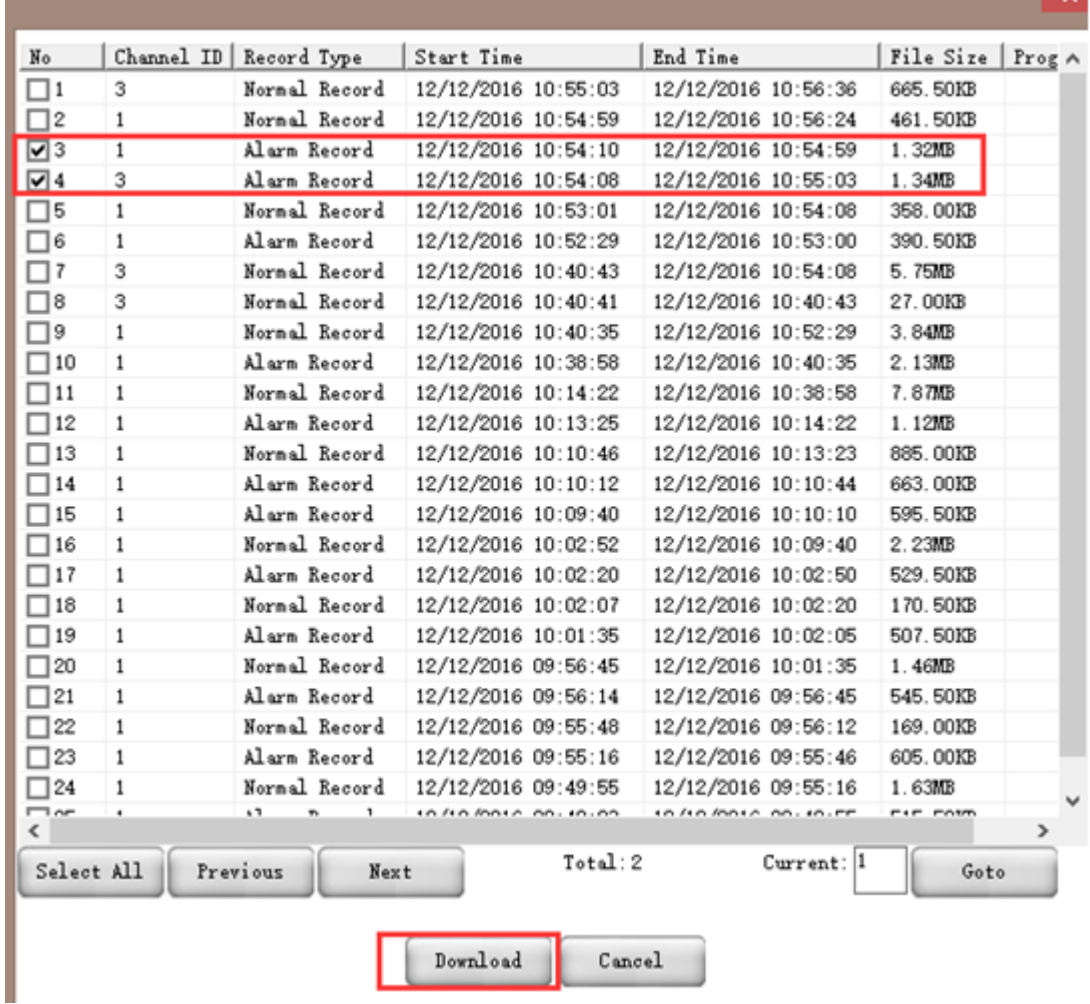

7) Si aprirà una finestra che richiede la posizione in cui salvare i file; seleziona la cartella desiderata per salvare i video. Notare questo per l'accesso futuro.

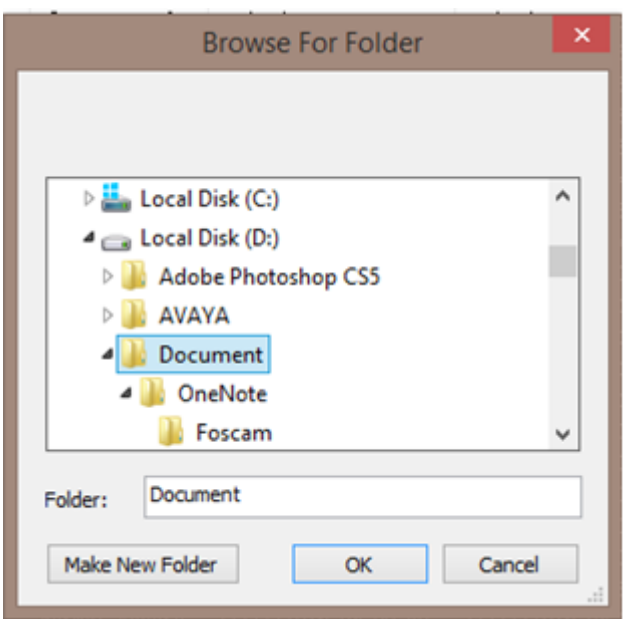

8) Si aprirà una finestra che richiede la posizione in cui salvare i file; seleziona la cartella desiderata per salvare i video. Notare questo per l'accesso futuro.

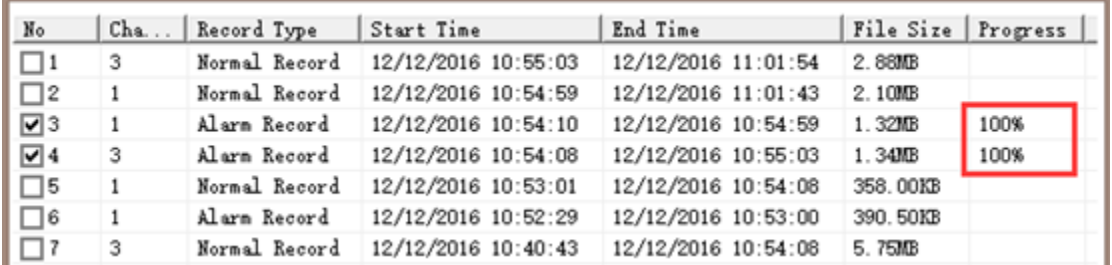

Nota: durante l'utilizzo di Internet Explorer se il download non riesce, aggiungere l'IP NVR alla zona attendibile. Dopo aver aggiunto l'indirizzo IP Salvare le impostazioni, chiudere Internet Explorer, riavviare il browser e tentare di scaricare nuovamente i file. $\mathbb{R}^n$ 

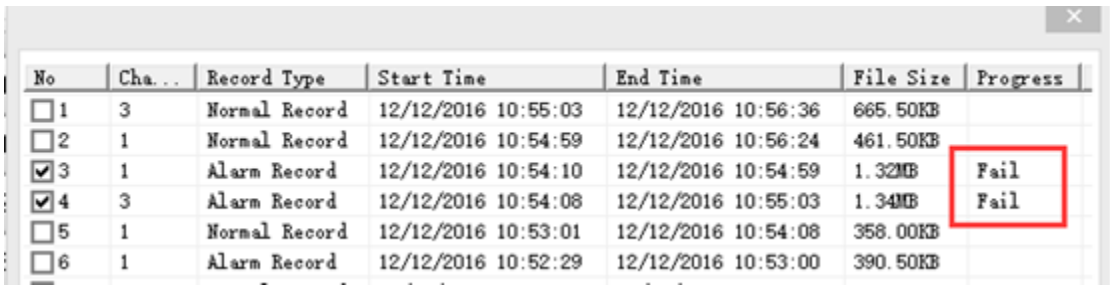

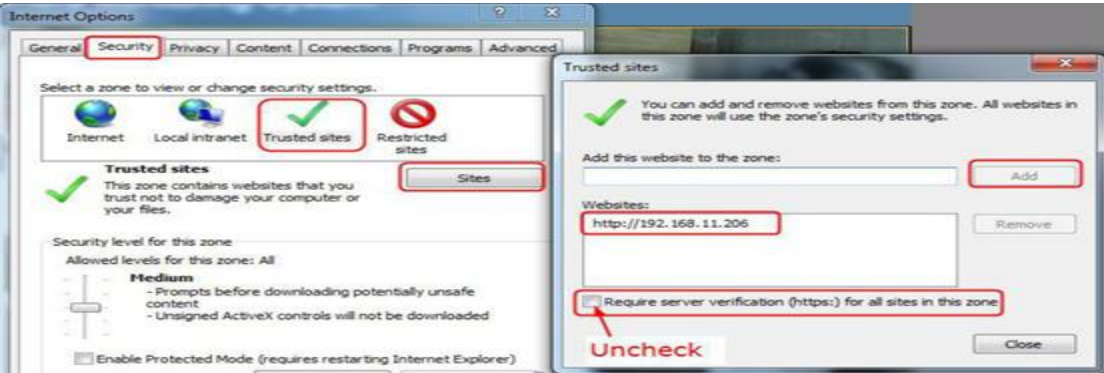

Metodo 2: eseguire il backup delle registrazioni utilizzando un monitor, una tastiera e un mouse collegati direttamente al sistema NVR.

1) Passare a Menu → Backup utilizzando l'interfaccia della GUI dell'NVR.

2) Sarà visualizzata l'interfaccia di backup.

3) Utilizzando il menu a discesa per selezionare il tipo di registrazione, selezionare il canale e i parametri della data per cercare il file video desiderato per il backup. Le registrazioni possono essere ricercate e salvate su un supporto di memorizzazione esterno come un disco rigido USB o una chiavetta USB. Nota: il record "Tipo" contiene Registrazione programmata, Registrazione manuale e Registrazione allarme.

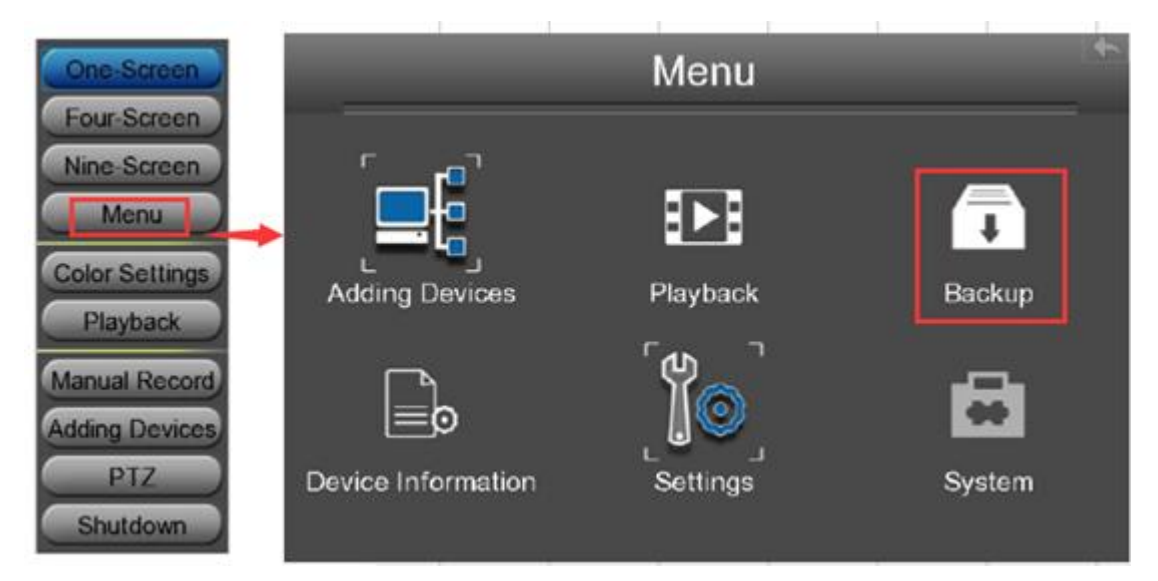

4) Fare doppio clic sulla registrazione per il backup dall'elenco dei risultati della ricerca. Lo stato della registrazione cambierà da No a Sì.

5) Selezionare i record video aggiuntivi secondo necessità e lo stato dei file selezionati cambierà da No a Sì.

6) Collegare un dispositivo di memorizzazione a una delle porte USB aperte sull'NVR. Selezionare il dispositivo di archiviazione USB dall'elenco a discesa situato vicino a OBJECT. (Attesa per qualche istante che il sistema NVR riconosca e inizializzi il dispositivo USB.)

7) Selezionare backup selezionare dall'elenco a discesa.

8) Fare clic sul pulsante Backup per iniziare il processo di copia dei file sul dispositivo USB. 9) Una volta completato il processo, il dispositivo USB può essere rimosso e i file possono essere copiati su qualsiasi computer desiderato per scopi di visualizzazione e archiviazione.